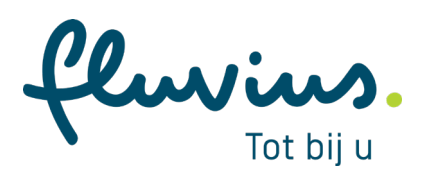

# **Meterstanden ingeven Stappenplan**

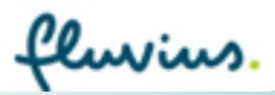

Algemeen E-lyse Energiemanagement voor lokale besturen

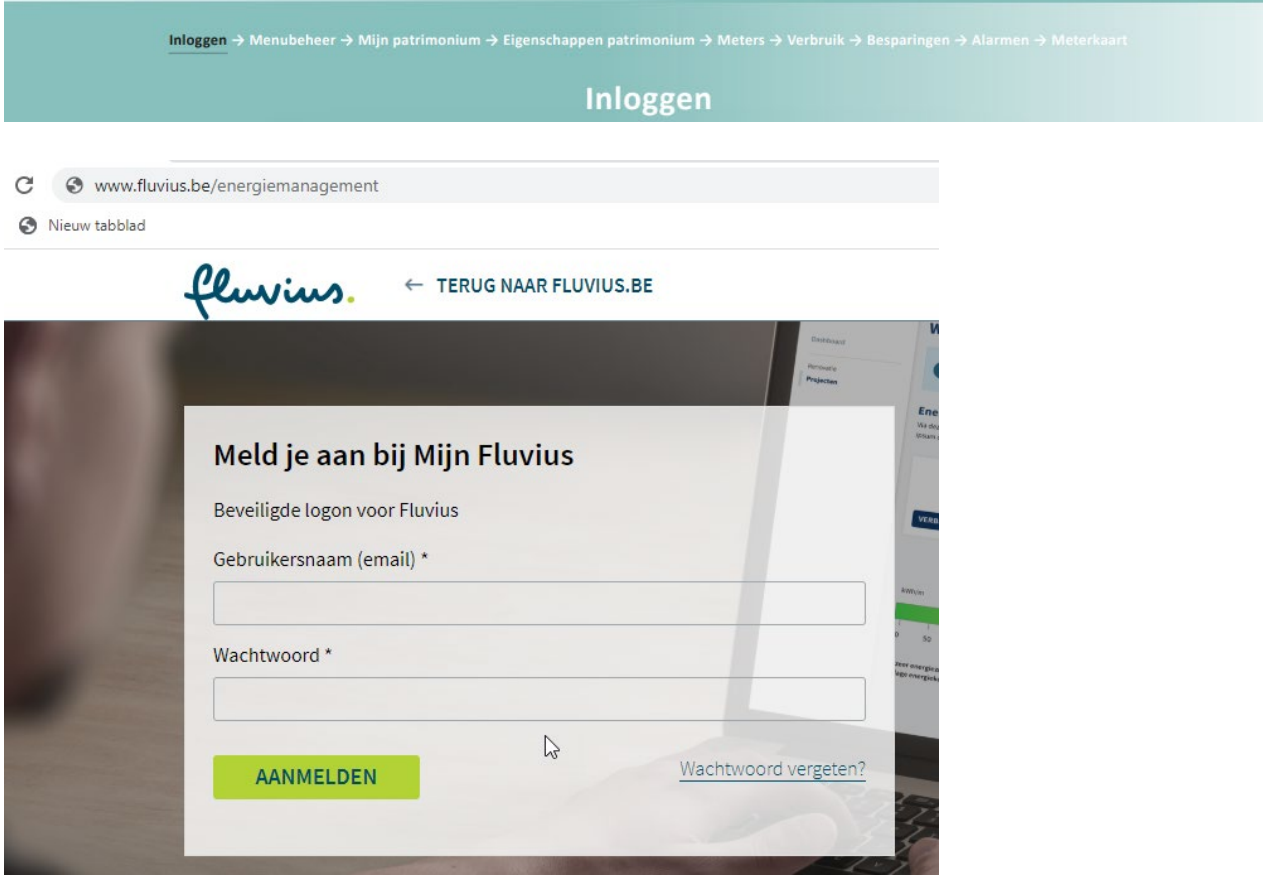

Surf naar de toepassing via [www.fluvius.be/energiemanagement](http://www.fluvius.be/energiemanagement) en log in met je gebruikersnaam (e-mailadres) en persoonlijk wachtwoord.

**Tip:** Om E-lyse toe te voegen in je favorieten moet je deze link handmatig typen en het moet exact hetzelfde zijn[: www.fluvius.be/energiemanagement](http://www.fluvius.be/energiemanagement)

Na het inloggen kom je op een beveiligde site [https://idp.eandis.be/my.policy,](https://idp.eandis.be/my.policy) deze mag je niet in je favorieten opslaan!

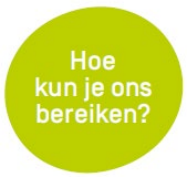

Heb je een vraag of ondervind je een probleem? Contacteer ons via [energiemanagement@fluvius.be](mailto:energiemanagement@fluvius.be)

fluvius.

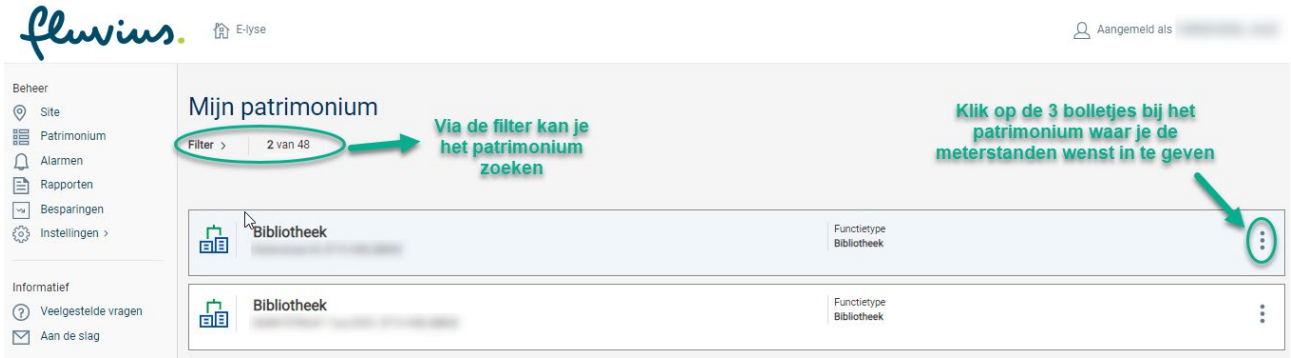

Na het inloggen zie je de lijst met patrimonia waar je toegang tot hebt.

Via Filter kan je zoeken naar een bepaald patrimonium.

Rechts bij het patrimonium waar je de meterstanden wenst in te geven klik je op  $\ddot{\mathbf{z}}$ 

om de meterstanden in te geven op de Meterkaart.

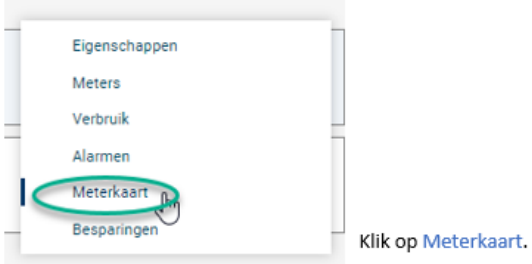

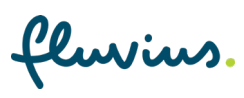

#### **Meterkaart**

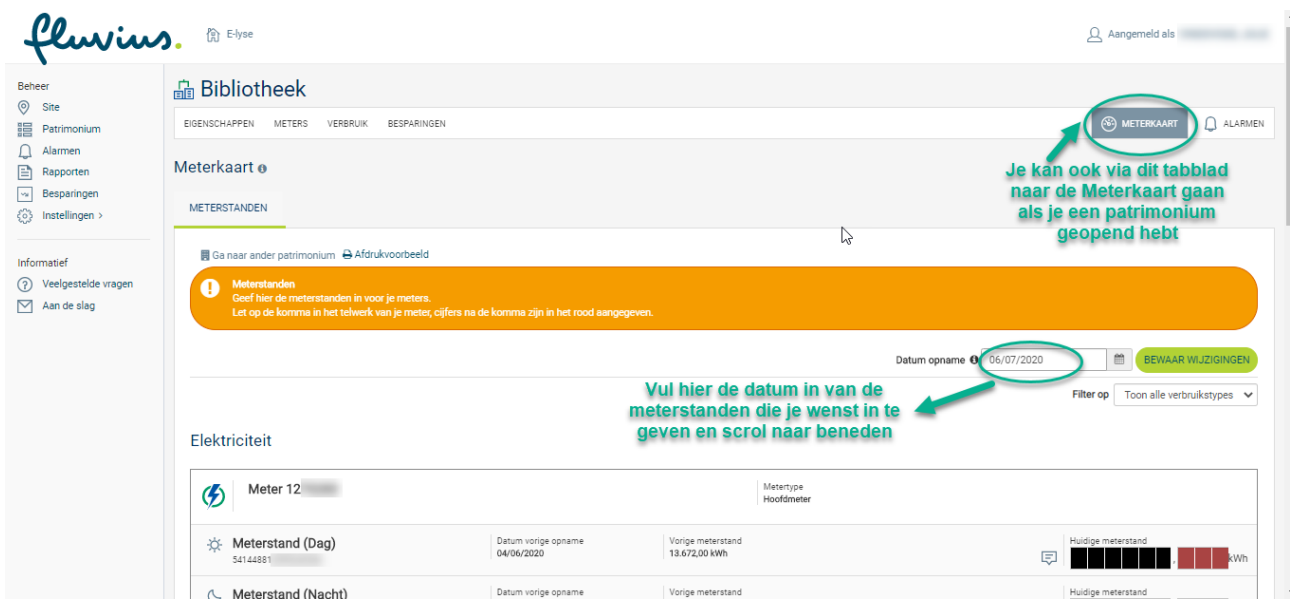

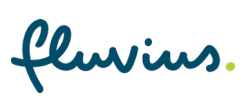

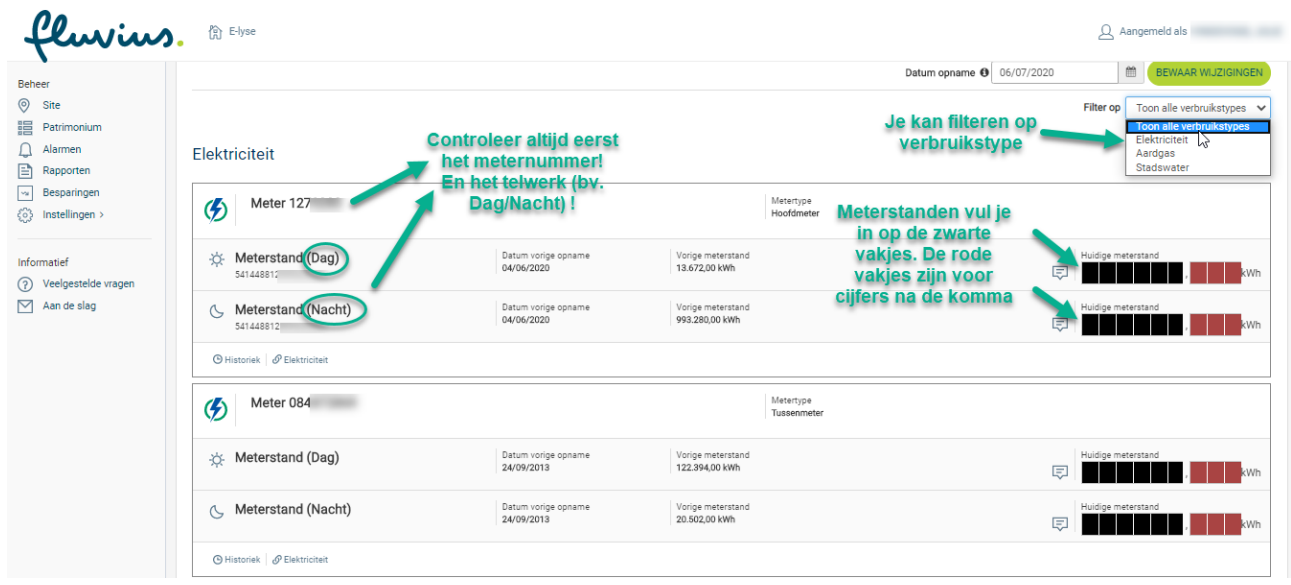

Vul de datum in van de meterstanden die je wenst in te geven bij Datum opname. Controleer altijd bij de opname van de meterstanden ook het meternummer en EAN nummer.

**Let op ! Indien het een ander meternummer is, geef geen meterstanden in!** Neem dan eerst contact op met [energiemanagement@fluvius.be](mailto:energiemanagement@fluvius.be) !

Als het aantal zwarte vakjes niet klopt met het aantal cijfers op de meter, neem dan eveneens contact op.

Als de meterstanden ingevuld zijn, kan je ofwel Enteren ofwel boven of onderaan de Meterkaart klikken op BEWAAR WIJZIGINGEN

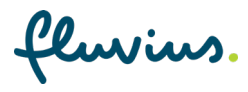

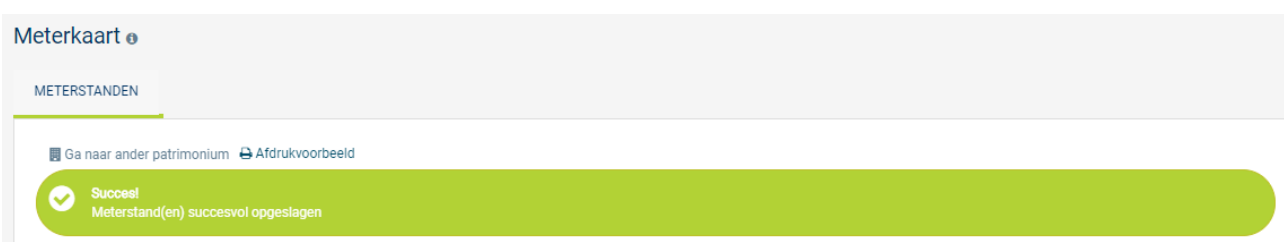

Na het bewaren krijg je bovenstaande melding.

Als er iets niet lijkt te kloppen aan de ingegeven meterstand krijg je onderstaande melding.

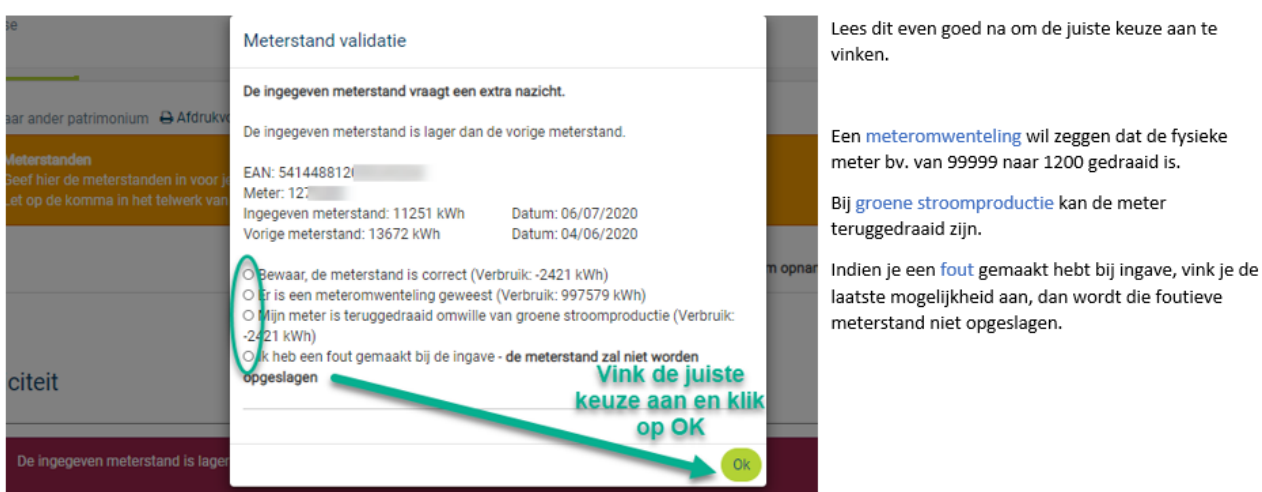

fluvius.

### **Historiek Meterstanden**

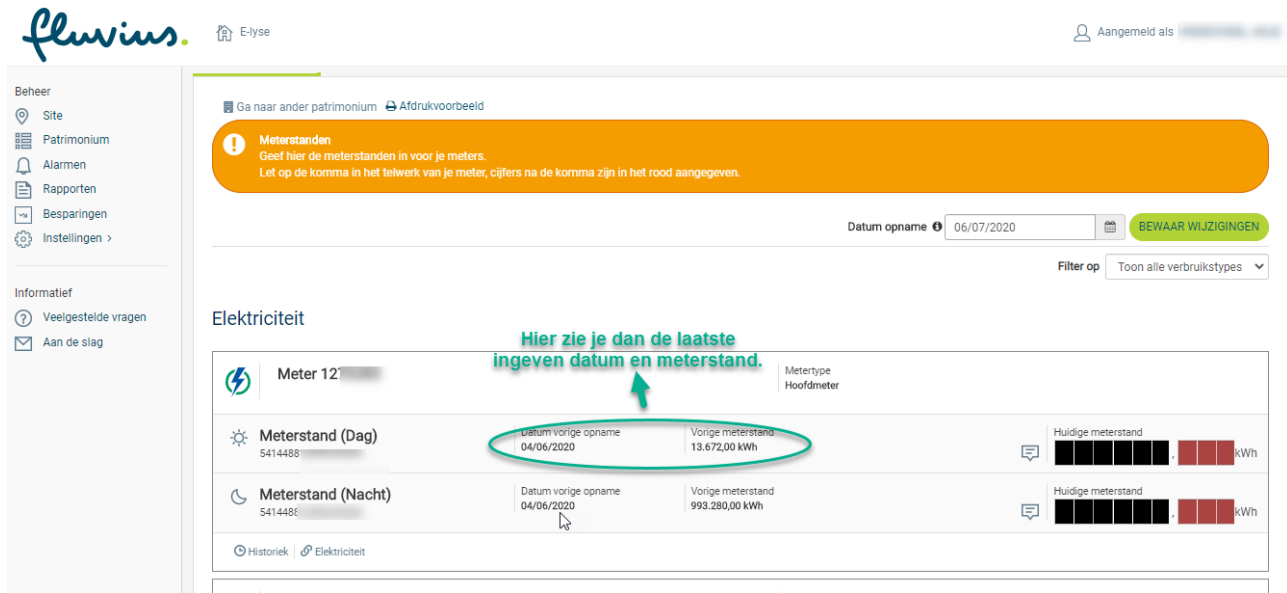

Controleer de meterstanden die je net ingegeven hebt onder Datum vorige opname en Vorige meterstand.

Let wel: hier staat enkel de meest recentste opname.

fluvius.

Elektriciteit

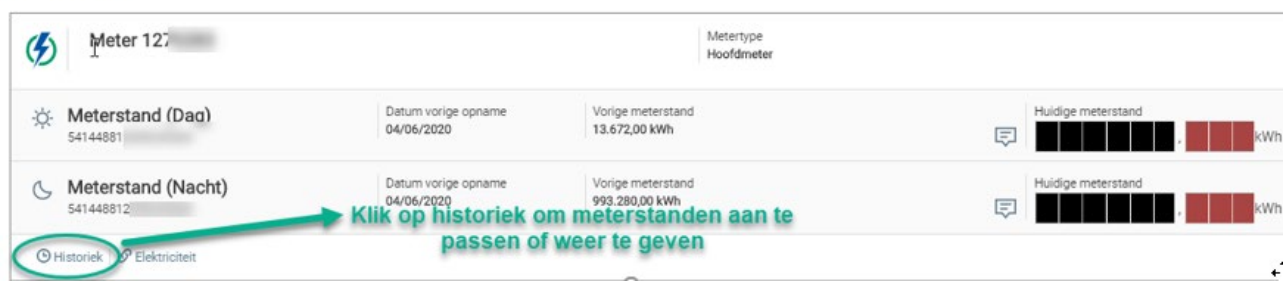

Klik op Historiek om alle meterstanden weer te geven of aan te passen.

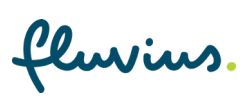

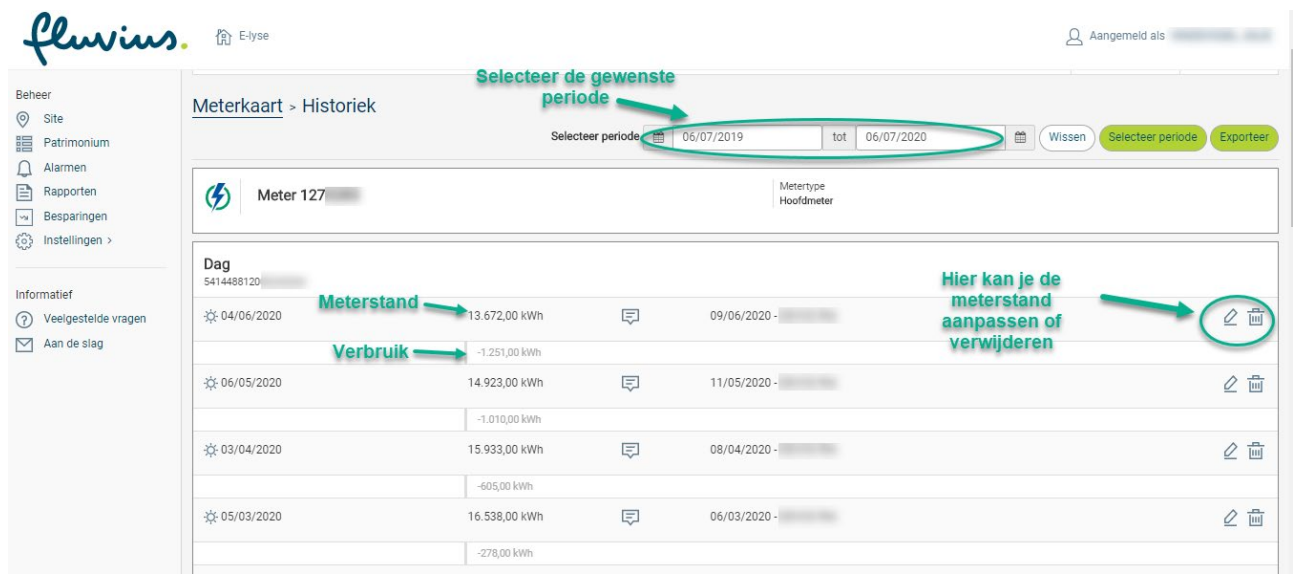

Vul de periode in van de meterstanden die je wenst weer te geven en klik op Selecteer periode.

Via het potloodicoontje of het vuilbakje rechts van de meterstand kan je de meterstanden aanpassen of verwijderen.

fluvius.

## **Blanco meterkaart afdrukken**

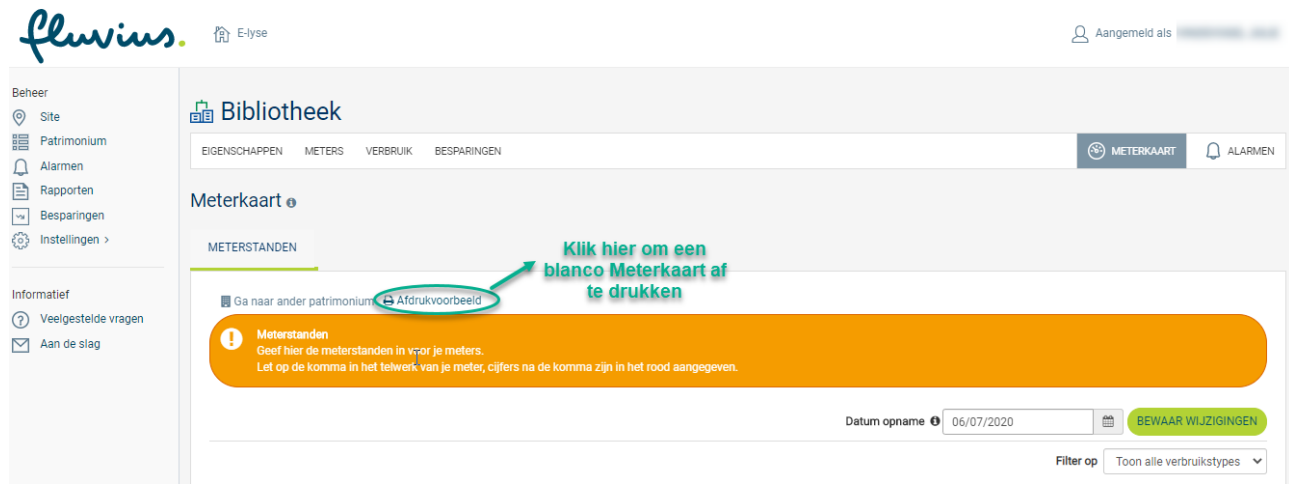

Klik op Afdrukvoorbeeld op de Meterkaart om een blanco meterkaart van dit patrimonium af te drukken.

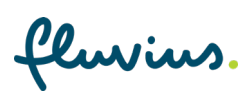

fluvius. METERKAART

Datum opname:  $\ldots$  /  $\ldots$  /  $\ldots$  . ×  $\mathbb{P}$ 

Elektriciteit (Elektriciteit) Type meter: Hoofdmeter Locatie meter: Referentie: Sleutelreferentie:

Meternummer: 1270

Meterstanden

R)

**Bibliotheek** 

Vorige meterstand (04/06/2020): 13672kWh<br>Meetrichting: Afname

Type: Gebouw Functietype: Bibliotheek

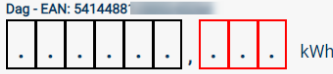

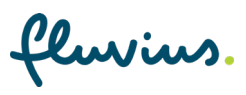

## **Navigeren naar een volgend patrimonium**

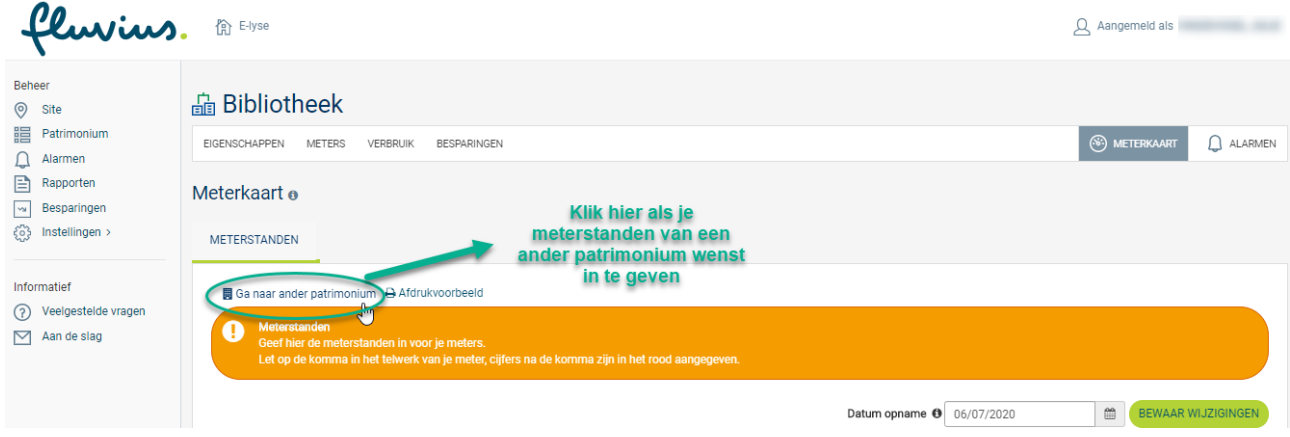

Klik op Ga naar ander patrimonium om meteen de Meterkaart van een volgend patrimonium te openen.

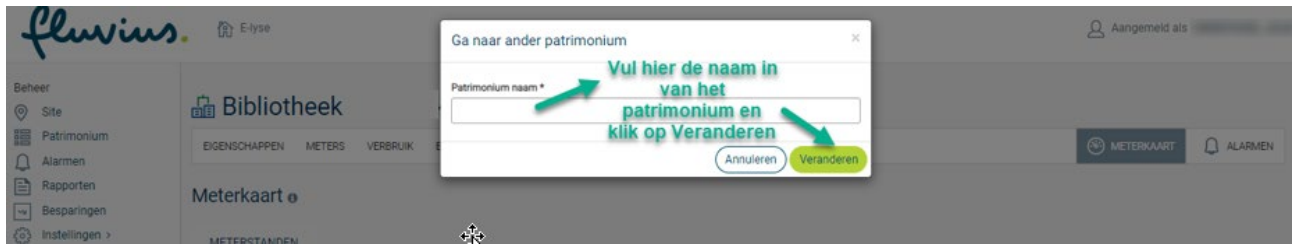

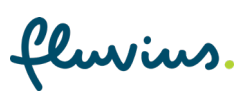